## How to log in to Schoology Student Account

## User Guide

Please follow the steps below to login Schoology student Account:

Login Schoology using browser

- 1. Go to [https://caisbv.schoology.com](https://caisbv.schoology.com/) OR go to [https://caisbvedu.schoology.com](https://caisbvedu.schoology.com/) and follow step 4
- 2. Click "SSO Login"

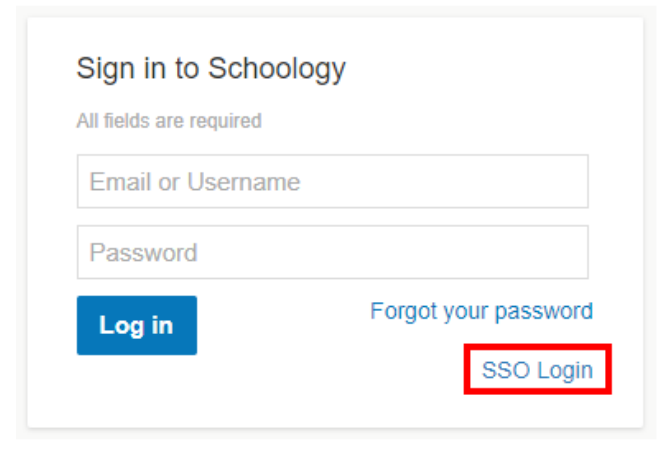

3. Select School "Christian Alliance International School" and click "Log In"

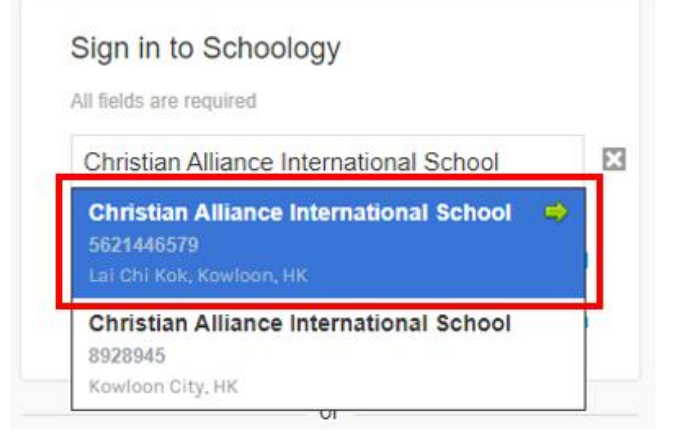

4. Enter your student email and password

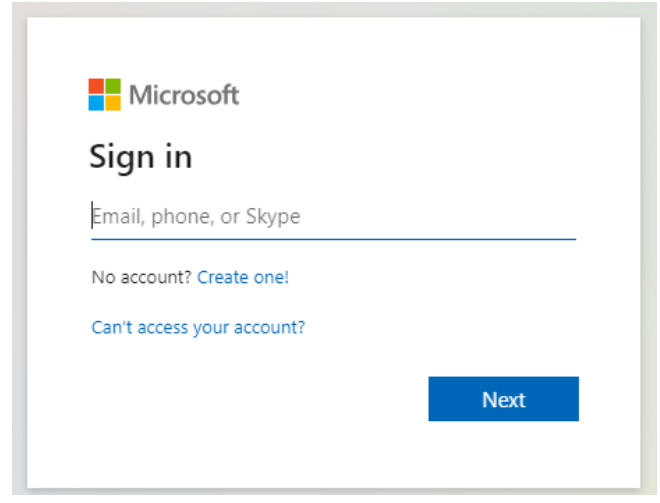

## Login Schoology using mobile application

- 1. Install the application "Schoology" and open
- 2. Click "Sign in through my school"

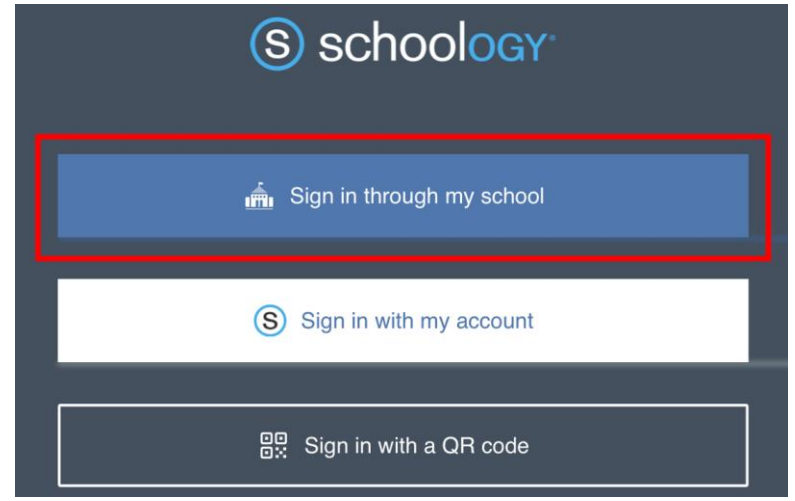

3. Select School "Christian Alliance International School" and go to SSO

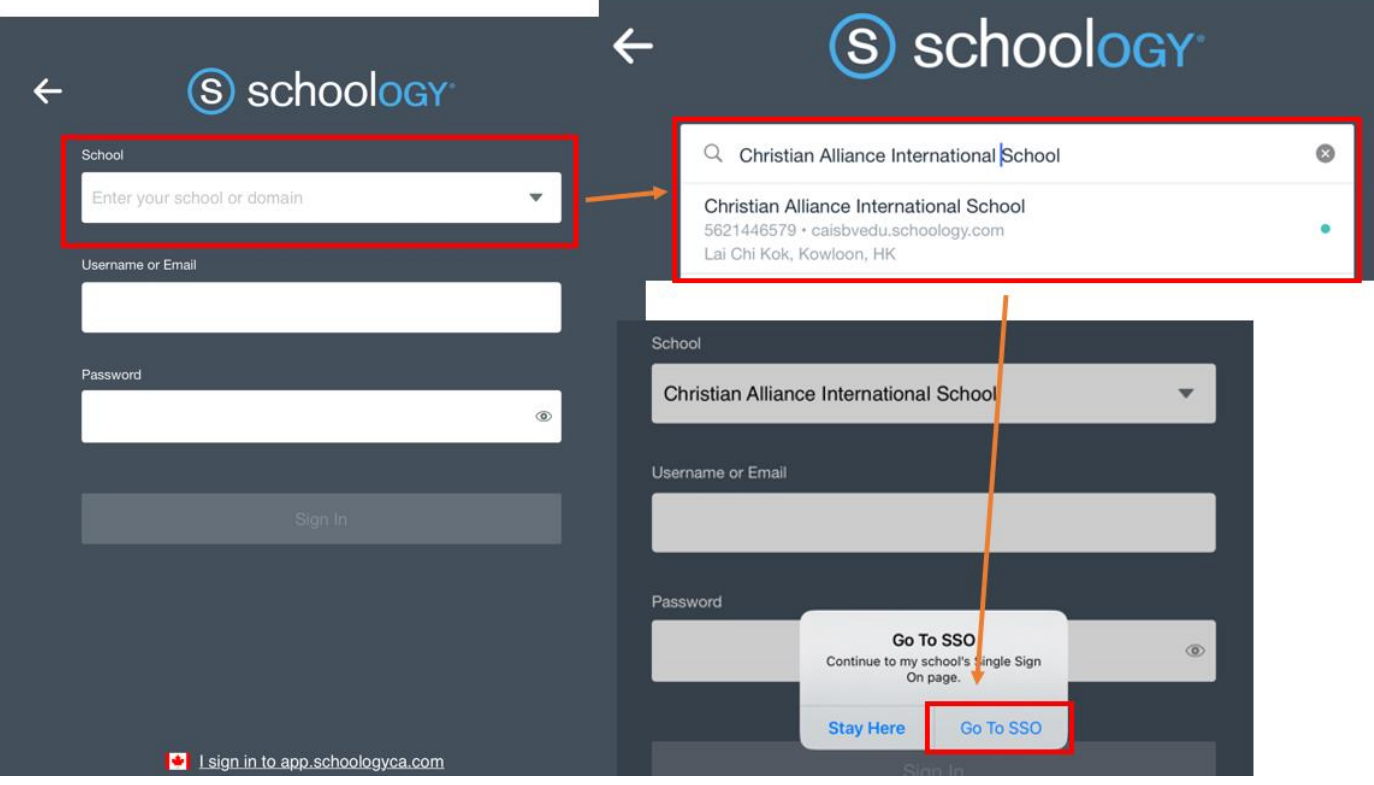

4. Enter your student email and password

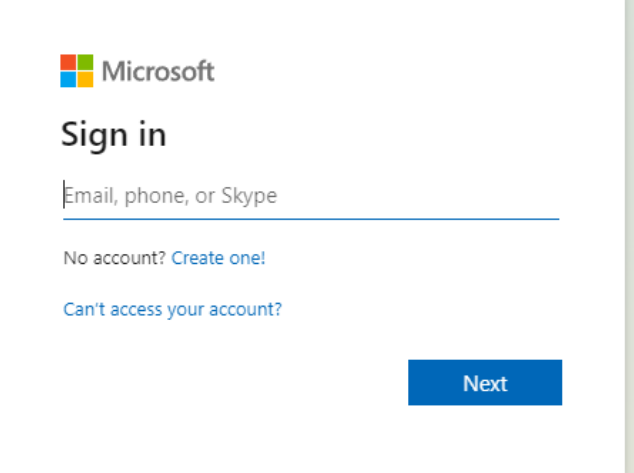

**END**